# Webex Contact Center APIâ $\boldsymbol{\epsilon}$ <sup>TM</sup>s met Postman als **een toepassing configureren**

### **Inhoud**

Inleiding Voorwaarden Vereisten Gebruikte componenten **Configureren** Verifiëren

## **Inleiding**

In dit document wordt beschreven hoe u Webex Contact Center (WxCC) API's met Postman als een toepassing kunt configureren

### **Voorwaarden**

### **Vereisten**

Cisco raadt kennis van de volgende onderwerpen aan:

- Webex Contact Center (WXCC) 2.0
- Klantenbeheerderaccount in uw huurder
- Postman API gebruiken

#### **Gebruikte componenten**

De informatie in dit document is gebaseerd op de volgende softwareversies:

- WXc 2.0
- Postman API-platform
- Webex Developer Portal

De informatie in dit document is gebaseerd op de apparaten in een specifieke laboratoriumomgeving. Alle apparaten die in dit document worden beschreven, hadden een opgeschoonde (standaard)configuratie. Als uw netwerk live is, moet u zorgen dat u de potentiële impact van elke opdracht begrijpt.

### **Configureren**

**Stap 1:** Meld u aan bij het Ontwikkelaarsportaal met de toegang van uw klantbeheerder:

[Contactcenter voor ontwikkelaars](https://developer.webex-cx.com/)

**Stap 2:** Selecteer de Create a New App pictogram.

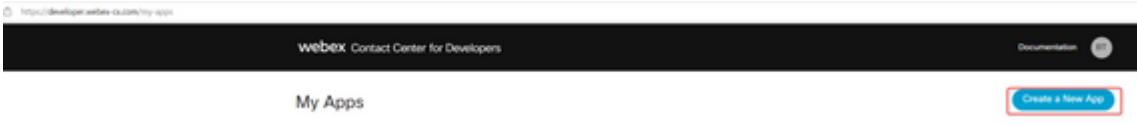

**Stap 3:** Voer een nieuwe naam in voor de integratie, beschrijving, omgeleid URI en het bereik zoals getoond:

Als u Postman als app gebruikt, richt u de URL van Postman: <https://oauth.pstmn.io/v1/callback>

Als u Postman in de browser gebruikt, richt u de URL voor Postman: [https://oauth.pstmn.io/v1/browser](https://oauth.pstmn.io/v1/browser-callback)[callback](https://oauth.pstmn.io/v1/browser-callback)

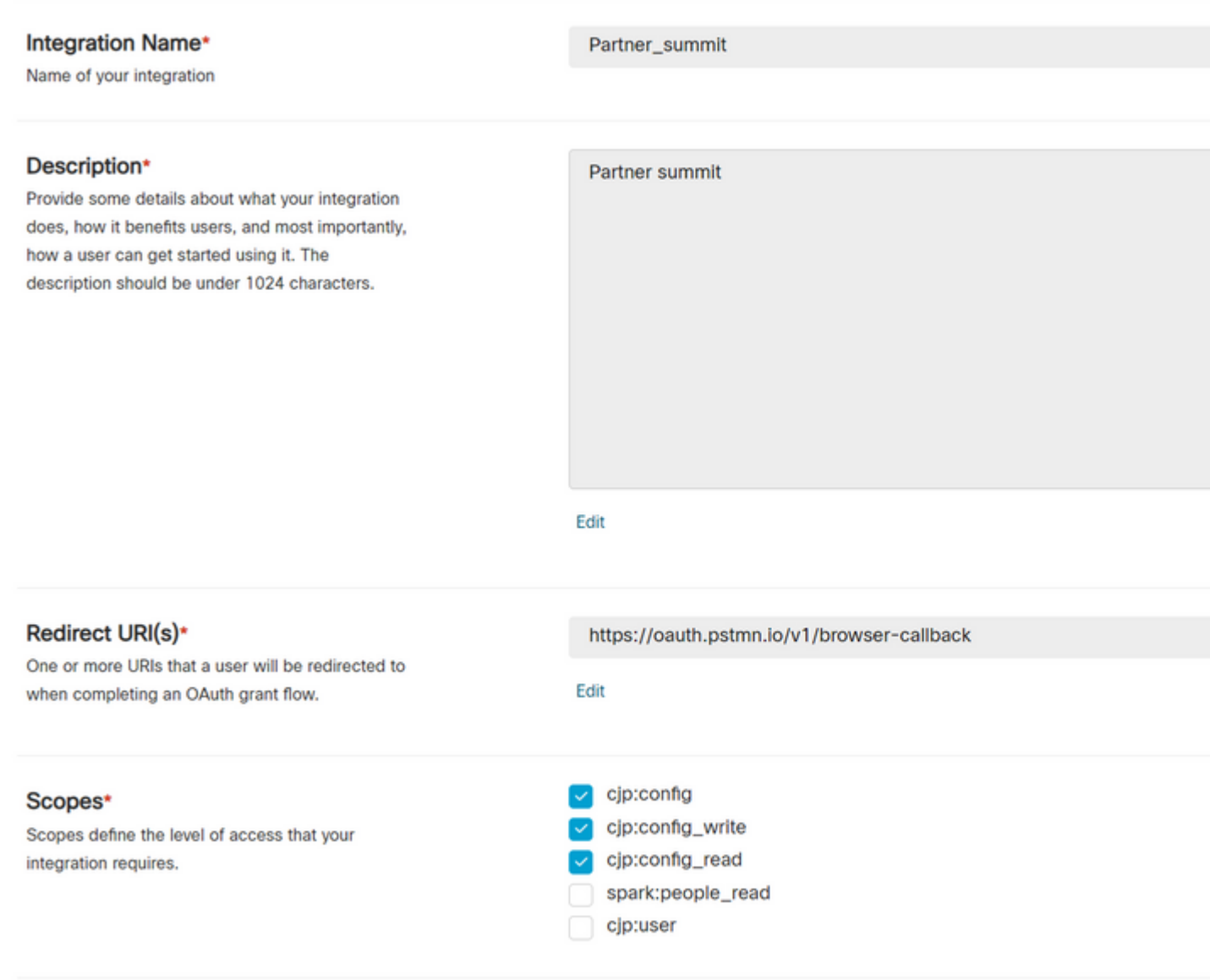

**Stap 4:** Op Postman, creëer de omgevingsvariabelen.

De variabelen kunnen globaal zijn (toegepast op allen die deze variabelen gebruiken) of het kan lokaal zijn. Dit zijn de schermopnamemilieu's van alle variabelen die voor lokaal gebruik zijn gemaakt:

Variabelen waaraan moet worden voldaan, zijn:

• datacenter - Het Datacenter is us1 voor ProdUS1, eu1 en eu2 voor ProdEU1 en ProdEU2, anz1 voor ProdANZ1

- **org\_id** Voer de Org ID van de huurder in
- **client\_id** Voer de client-ID in die gegenereerd is via de Webex App op het Ontwikkelaarsportaal
- client\_geheim Voer het Clientgeheim in dat gegenereerd is via de Webex App op
- Ontwikkelaarsportaal

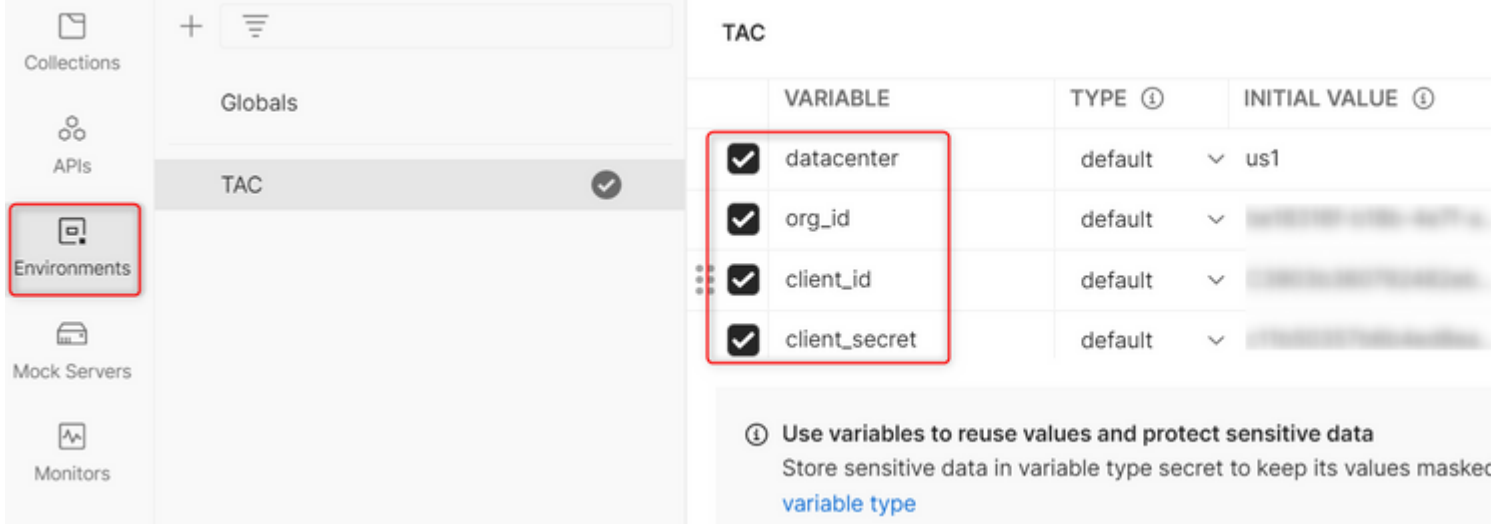

**Stap 5:** Download de Post Collectie van de link.

Om de collectie te downloaden, navigeer dan [naar Sample Postman APIs.](https://github.com/CiscoDevNet/webex-contact-center-api-samples/tree/main/postman-sample)

**Stap 6:** Importeer het JSON-bestand in Postman.

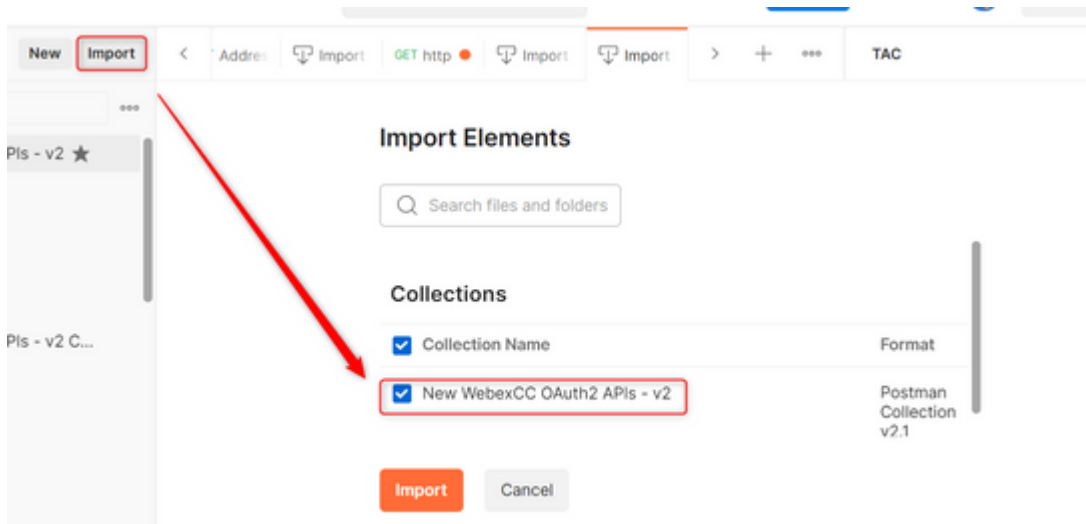

**Stap 7:** Selecteer na het importeren de collectie en navigeer naar de autorisatiepagina.

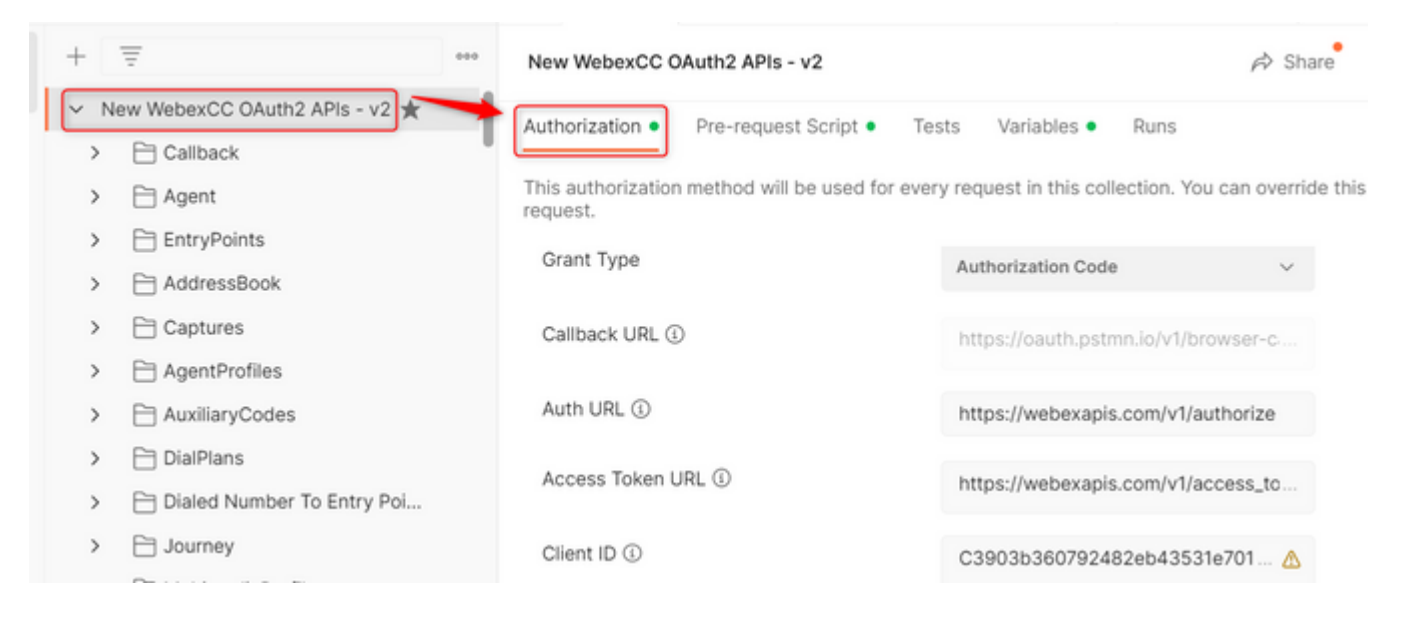

**Stap 8:** Selecteer de verzameling die u hebt gemaakt en navigeer naar het Authorization doorsnede.

- **Auth\_URL**: <https://webexapis.com/v1/authorize>
- **Access Token URL:** [https://webexapis.com/v1/access\\_token](https://webexapis.com/v1/access_token)
- **Scope:** cjp:config cjp:config\_read cjp:config\_write

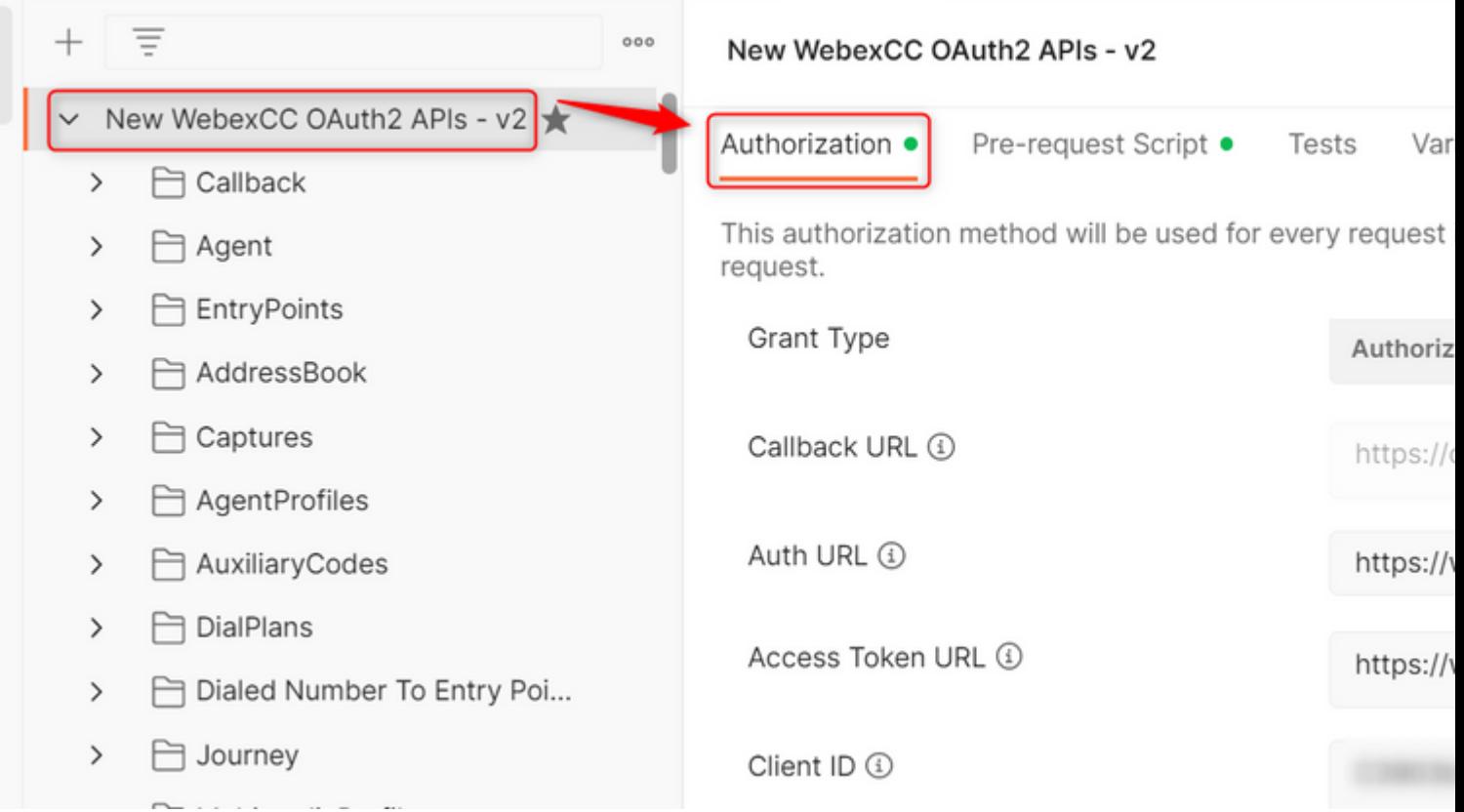

![](_page_4_Picture_22.jpeg)

**Stap 10:** Als dat is voltooid, wordt u gevraagd om bij Webex in te loggen. Meld u aan met de beheerderstoegang tot de klant-huurder (dezelfde inlogreferenties die worden gebruikt om in te loggen op het Ontwikkelaarsportaal in Stap 1).

![](_page_4_Picture_23.jpeg)

**Get New Access Token** 

**Stap 1:** Als dat is voltooid, ziet u het bericht **Success**:

![](_page_5_Picture_0.jpeg)

**Stap 12:** Na 5 seconden wordt het toegangstoken gegenereerd. Kiezen Use Token.

![](_page_5_Picture_19.jpeg)

## **Verifiëren**

Nadat dit is voltooid, voert u een API uit vanuit de lijst geïmporteerd.

- Onder Automatisch selecteert u de volgende opties **Inherit Auth from Parent**.

- Zorg ervoor dat de omgeving die in de vorige stap is gemaakt, is geselecteerd. Als de variabelen globaal waren, negeer deze stap.

![](_page_6_Picture_17.jpeg)

#### Over deze vertaling

Cisco heeft dit document vertaald via een combinatie van machine- en menselijke technologie om onze gebruikers wereldwijd ondersteuningscontent te bieden in hun eigen taal. Houd er rekening mee dat zelfs de beste machinevertaling niet net zo nauwkeurig is als die van een professionele vertaler. Cisco Systems, Inc. is niet aansprakelijk voor de nauwkeurigheid van deze vertalingen en raadt aan altijd het oorspronkelijke Engelstalige document (link) te raadplegen.